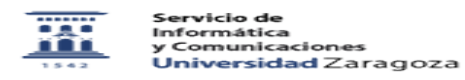

## Cifrado de disco y archivos con software libre 27/07/2024 - 02:19:02

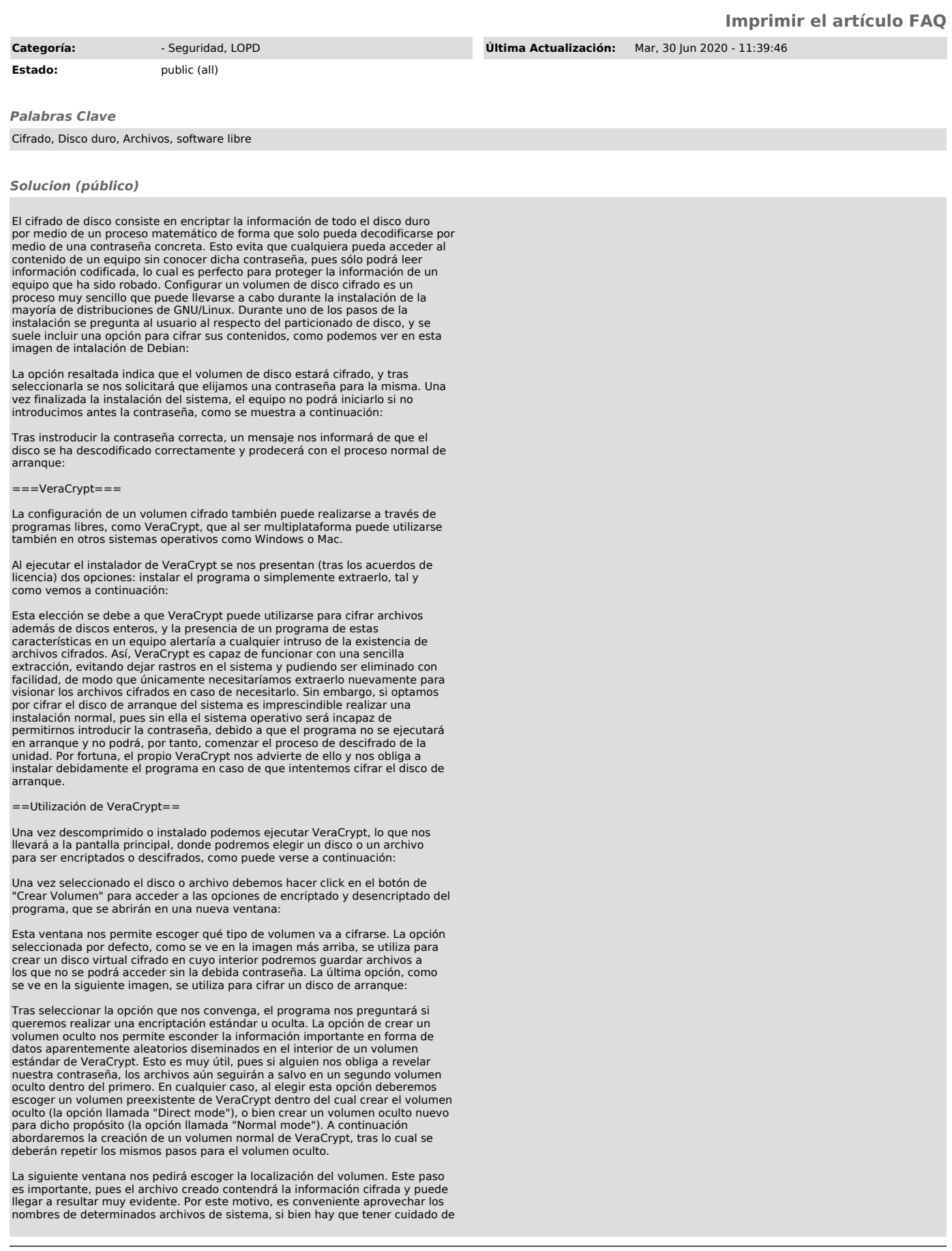

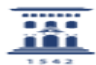

colocarlos en lugares donde no puedan ser malinterpretados o reemplazados por el ordenador en su funcionamiento habitual (el propio VeraCrypt nos advertirá de que utilizar determinadas extensiones de archivos ejecutables puede causar problemas de este tipo). Un ejemplo de esta forma de camuflaje es la utilización de core.dump como nombre en sistemas GNU/Linux (pues es un volcado de memoria de un proceso que fracasa, normalmente utilizado para su análisis posterior) o hiberfil.sys para sistemas Windows (pues este es el nombre de los archivos generados para el proceso de hibernación).

Elegido el nombre del archivo, se nos dará a escoger el tipo de cifrado. Existen muchas opciones basadas en diversos procesos matemáticos (algunos de<br>ellos encadenados en cascada), pero la opción por defecto, AES, es la que nos<br>proporcionará un mejor rendimiento debido a que puede ser descodifi nativamente por la mayoría de máquinas modernas.

El siguiente paso consitirá en asignar el tamaño del volumen, que puede ir desde pocos Kib hasta vario TB. Para ser consistente con el camuflaje del archivo, en Windows debería tener exactamente el tamaño de la memoria RAM del equipo, mientras que en Linux no debería exeder el orden de los GB. Una vez superado este paso, se nos pedirá que seleccionemos una contraseña para el volumen. Además de utilizar letras, VeraCrypt nos da la opción de escoger uno o más archivos para que sean utilizados de contraseña (sea en lugar o además de la contraseña escrita), pudiéndolos seleccionar en la ventana emergente que aprece tras verificar la opción de "Use keyfiles" y dar click en el botón correspondiente.

Esta opción tiene la ventaja de que no tenemos que recordar una contraseña, sino únicamente los archivos que deben utilizarse para desbloquear el volumen, lo cual puede resultar muy conveniente si se utilizan archivos comunes (como una foto que está disponible en nuestra nube, o el archivo readme de una versión concreta de un programa fácilmente accesible). Los archivos incluso pueden ser renombrados sin que haya inconveniente alguno, pero deben estar todos presentes y no deben sufrir ningún cambio interno. Incluso la modificación de un único píxel en una imagen gigantesca hará que el archivo deje de funcionar como llave, por lo que es mejor, como ya se ha indicado, que este esté disponible en varias localizaciones para evitar que una corrupción accidental de datos nos impida el acceso a nuestra información.

Elegida la contraseña, la siguiente ventana nos dará la opción de definir<br>nuestro sistema de archivos y nos pedirá que realicemos movimientos aleatorios<br>con el ratón hasta que se llene una barra verde, proporcionando así n movimientos) para fortalecer el proceso de encriptación. Al hacer click en siguiente se inciará la escritura del volumen, que puede llevar un tiempo e incluso presentar la apariencia de que el programa se ha bloqueado. Sin embargo, con un poco de paciencia terminará por finalizar el proceso y podremos repetir los pasos para el volumen oculto o finalizar el proceso, si este ya ha sido configurado.

=Acceder a un volumen cifrado=

Para acceder a un volumen cifrado de VeraCrypt solo tenemos que seleccionar el archivo en cuestión, tal y como hicimos en el primar paso, seleccionar una unidad disponible en la lista que aparece en la parte de arriba de la ventana y hacer click en la opción de montar:

El programa nos pedirá la contraseña para descifrar el volumen y, una vez introducida y/o cargados los archivos pertinentes, la unidad quedará montada como un disco duro virtual, accesible desde nuestro navegador de archivos, en<br>cuyo interior podremos guardar todos los datos que queramos encriptar. Una vez<br>hecho esto, sólo hace falta hacer click en la opción de "Dismount en su interior se habrá cifrado cualquier archivo que hayamos introducido y podremos acceder nuevamente a él montando nuevamente la unidad como acabamos de hacer.

Podéis adquirir VeraCrypt en el siguiente enlace:

[1]https://sourceforge.net/projects/veracrypt/

[1] https://sourceforge.net/projects/veracrypt/